# **IMPLEMENTAÇÃO E DISPONIBILIZAÇÃO DE UM ATLAS INTERATIVO PARA A ZONA AZUL DE PRESIDENTE PRUDENTE, SP**

## **Aline Cristina de Melo<sup>1</sup> Flaviano Martins da Silva<sup>2</sup> Arlete Aparecida Correia Meneguette3**

**Unesp - Campus de Presidente Prudente Faculdade de Ciências e Tecnologia**  <sup>1</sup>alinecmelo@uol.com.br; <sup>2</sup>flavianomsilva@yahoo.com.br; <sup>3</sup>[arlete@prudente.unesp.br](mailto:arlete@prudente.unesp.br) **1,2Curso de Engenharia Cartográfica 3 Departamento de Cartografia** 

## **RESUMO**

Este trabalho relata o processo de implementação e disponibilização de um Atlas Interativo Urbano para uma área piloto em Presidente Prudente, SP. Tal produto de informação, desenvolvido na Unesp – Campus de Presidente Prudente utilizando a tecnologia GeoMedia da Intergraph Corporation, tem por objetivo oferecer recursos que permitam ao usuário a realização de consultas, a elaboração de mapas temáticos e o cruzamento de informações via WWW, de forma rápida e dinâmica com uma maior interatividade. Dois protótipos do Atlas Interativo Urbano podem ser acessados a partir de <http://www.multimidia.prudente.unesp.br/atlasprudente/urbano>/index.htm.

**Palavras chave:** Atlas Interativo, Sistema de Informações Geográficas, Presidente Prudente.

## **ABSTRACT**

This paper reports the process of implementation and dissemination of an Urban Interactive Atlas for a pilot area in Presidente Prudente, SP. This information product, developed at São Paulo State University (Unesp) employing the GeoMedia Technology from Intergraph Corporation, aimed at making available resources that allow the user to carry out some queries, to produce thematic maps and to cross information through the WWW, in a fast and dynamic way with a greater interactivity. Two prototypes for the Urban Interactive Atlas may be accessed at [http://www.multimidia.prudente.unesp.br/atlasprudente/urbano](http://www.multimidia.prudente.unesp.br/atlasprudente/urbano/index.htm)/index.htm.

**Key words**: Interactive Atlas, Geographic Information System, Presidente Prudente.

### **1. INTRODUÇÃO**

Um atlas eletrônico é definido por SIEKIERSKA (1996) como um atlas desenvolvido para ser utilizado principalmente em mídia eletrônica. A base fundamental dessa definição é o conceito de um atlas: uma coleção sistemática de mapas construídos para um propósito particular.

Baseado no montante de interação que permitem aos usuários, os atlas eletrônicos podem ser classificados em três principais categorias. Na primeira delas estão os atlas apenas para serem vistos, na segunda categoria estão os atlas gerados sob demanda e na terceira categoria encontram-se os atlas eletrônicos analíticos, que permitem o maior grau de interação com o usuário.

## **2. OBJETIVOS**

Este trabalho foi realizado com o intuito de propor e validar uma metodologia voltada a disponibilizar recursos que possibilitem ao usuário a realização de consultas e de cruzamento de informações via WWW. Para tanto, foram utilizadas as geotecnologias, tais como Sistema de Informações Geográficas (SIG), Sistema de Posicionamento Global (GPS), Fotogrametria Digital e Cartografia Digital, além dos recursos oferecidos pelas Novas Tecnologias da Informação e da Comunicação. Através do uso de um *browser* na Internet é possível o acesso a recursos que permitem gerar uma coleção de mapas temáticos que visam atender as necessidades de informação dos usuários e que constituem um Atlas Interativo Urbano.

## **3. MATERIAIS E MÉTODOS**

#### **3.1 Materiais Utilizados**

Neste trabalho fez-se uso dos seguintes materiais:

- *Hardware* para o desenvolvimento: Microcomputador Athlon XP - 1.0 GHz - 128 KB RAM - 20 GB**,** Gravadora de CD LG 32X10X40X, Impressora HP Deskjet 840C, *Scanner* S2W 4300U, Receptor GPS Garmim 12 XL.
- *Software* para o desenvolvimento: *Microsoft* Windows 2000 Server, *Microsoft* Office 2000, MicroStation SE, GeoMedia Professional - versão 5.0 (Licença cedida pela Sisgraph), Macromedia Dreamweaver MX 6.1, *Microsoft* Front Page;
- Suprimentos em geral: CD-ROMs virgens, Cartuchos Coloridos HP 840C, Cartuchos Black HP 6615d e Papel Sulfite A4.
- Documentos Cartográficos: Ortofoto 01\_0007 de Presidente Prudente (Cedida pela Engemap), Plotagem na escala de 1:1.000 (Cedida pela Prefeitura Municipal), Plotagem na escala de 1:3.000 (MENEGUETTE et al, 1998).

#### **3.2 Metodologia Adotada**

#### **3.2.1 Levantamento e Análise dos Dados Descritivos**

A área de estudo deste projeto corresponde à Zona Azul de Presidente Prudente, composta por 35 quadras delimitadas pela Rua Djalma Dutra e pelas Avenidas Manoel Goulart, Washington Luiz e Brasil (representadas esquematicamente na Figura 1).

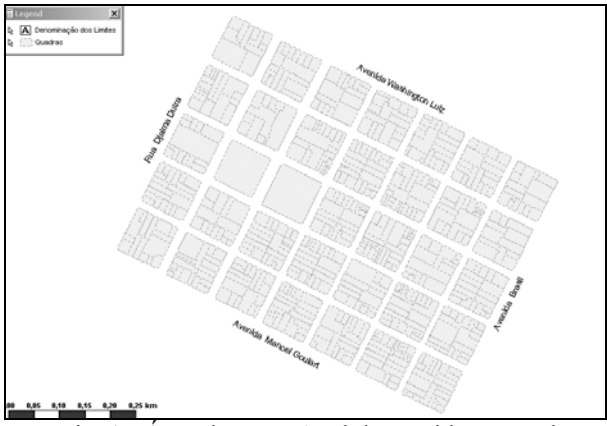

Fig. 1 - Área da Zona Azul de Presidente Prudente

Uma vez definida a área piloto, a base de dados descritiva foi solicitada junto à Secretaria Municipal de Planejamento, Desenvolvimento Urbano e Habitação da Prefeitura Municipal de Presidente Prudente. Não tendo sido autorizado o acesso à referida base foi necessário adotar uma solução alternativa para que fosse possível a obtenção de alguns dados alfanuméricos para inserção no banco de dados digital que seria implementado posteriormente.

Foi necessário realizar um levantamento em campo para a coleta das seguintes informações: numeração das edificações em cada face de quadra (numeração existente no intervalo entre os números iniciais e finais de cada quadra) e o CEP correspondente a cada trecho.

De posse desses dados e utilizando como fonte a Lista Telefônica 2002/2003 e o *site* da Epil Online [\(http://www.epil.com.br\)](http://www.epil.com.br/) foi efetuada a busca pelo número do telefone e o nome ao qual esse número se referia.

Os dados coletados em campo, na Lista Telefônica e no *site* da Epil Online foram: Denominação da Edificação: nome ao qual o registro correspondente ao número do telefone ao qual pertence, Tipo, Título, Logradouro e Número, Bairro, CEP, Número do Telefone, *Site* e E-mail, Informação Complementar, Condição: ocupado ou desocupado, Uso: residencial, comercial, de serviços ou misto (comercial e residencial; residencial e serviços; serviços e comercial; comercial, serviços e residencial).

#### **3.2.2 Digitalização da Base Cartográfica**

Inicialmente foi solicitado junto à Secretaria Municipal de Planejamento, Desenvolvimento Urbano e Habitação da Prefeitura Municipal de Presidente Prudente o arquivo correspondente à base cartográfica digital contendo os lotes e edificações das 35 quadras da área piloto. No entanto, foi fornecida uma plotagem em papel na escala de 1:1.000 da referida área de estudo à qual tinham sido acrescidos apenas os lotes. Notou-se nessa plotagem cedida pela Prefeitura a existência de uma série de inconsistências geométricas e topológicas.

Analisando trabalhos desenvolvidos anteriormente nesta mesma área de estudo, optou-se pela utilização de uma base cartográfica em meio analógico na escala de 1:3.000, resultado de um Trabalho de Graduação intitulado "Implantação de uma área teste para o Sistema de Informações Geográficas do Município de Presidente Prudente", desenvolvido pelos graduandos do curso de Engenharia Cartográfica Claudomiro dos Santos, Fabiano Luiz Batista Alves e Sandro Luis Medeiros, no ano de 1996.

Segundo Meneguette et al (1998) tal base foi gerada a partir das plantas produzidas pela empresa TerraFoto, na escala de 1:5.000, e complementada com croquis de quadras na escala de 1:500 (da Prefeitura Municipal) e cartas de uso e ocupação do solo na escala de 1:2.000 (produzidas através de trabalho de campo). A base cartográfica gerada no ano de 1996 foi convertida do meio analógico para o digital empregando um scanner no formato A4. Foi feita uma comparação entre as duas plotagens para a detecção de lotes que pudessem estar desmembrados na atual base em comparação com a base datada de 1996, o que foi constatado e atualizado na base.

#### **3.2.3 Georreferenciamento e Vetorização da Base Cartográfica**

Após a importação do arquivo correspondente à base cartográfica para o GeoMedia Professional 5.0, foi realizado o georreferenciamento adotando como modelo matemático a transformação afim.

O erro médio quadrático obtido foi de 0,12 m para 4 pontos de controle (os resíduos obtidos foram: 0,06 m para o ponto 1; 0,12 m para o ponto 2; 0,02 m para o ponto 3 e 0,20 m para o ponto 4).

Após o georreferenciamento foi possível a criação das *Feature Classes* (Quadras, Eixo de Logradouro, Lotes), nas quais as feições seriam vetorizadas. Após esse procedimento, foi iniciada a vetorização propriamente dita, bem como a validação gráfica das mesmas após o término da vetorização das *Feature Classes.* 

#### **3.2.4 Coleta em Campo com o Receptor GPS**

Após a coleta dos dados descritivos em campo foi realizada a coleta com o receptor GPS Garmim 12 XL com o intuito de se obter as respectivas coordenadas dos pontos de ônibus, pontos de táxi, semáforos, bancas de jornais e revistas, caixas eletrônicos 24hs, Posto da Polícia Militar, pontos de venda da Zona Azul e telefones públicos, para posterior geocodificação das coordenadas (E, N) na base cartográfica digital.

Para a coleta desses pontos, adotou-se o Sistema de Projeção UTM e o Datum Geodésico foi o Córrego Alegre, compatíveis com a Base Cartográfica Digital.

#### **3.2.5 Inserção da Ortofoto Digital**

Para a integração da Ortofoto Digital (UTM, Datum SAD 69, Escala 1:20.000), o comando utilizado foi o *Georeferenced Images*, que permite a criação de uma nova *Feature*, neste caso foi denominada "ortofoto", e a posterior inserção da mesma na *Geoworkspace* (Figura 2).

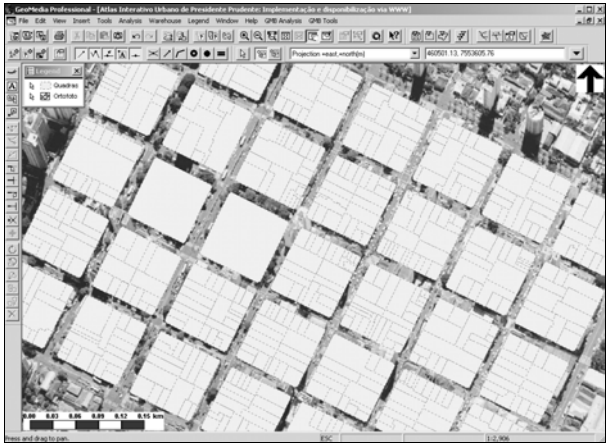

Fig. 2 - Visualização da ortofoto

Outra forma de visualização da ortofoto é através da seleção de um dos lotes, onde é possível obter as informações descritivas do mesmo, bem como o acesso ao *hyperlink* da ortofoto, do *site* e do *e-mail* quando esse possuir, como mostram as Figuras 3 e 4.

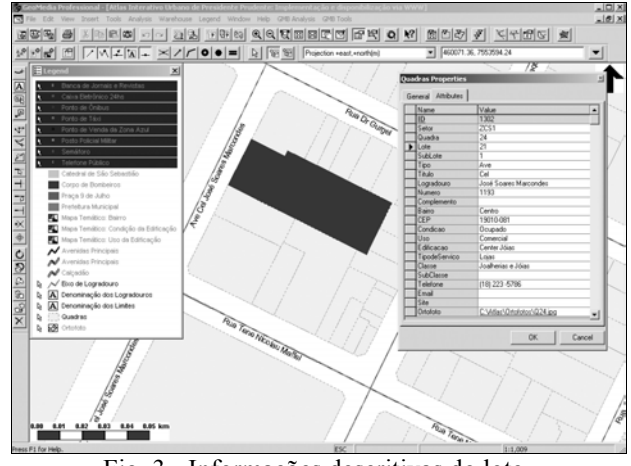

Fig. 3 - Informações descritivas do lote

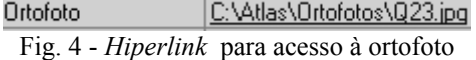

#### **3.2.6 Elaboração do Banco de Dados Digital**

Esta etapa do projeto consistiu na estruturação do banco de dados digital denominado **AIUPP\_TG** (**A**tlas **I**nterativo **U**rbano de **P**residente **P**rudente\_**T**rabalho de **G**raduação).

No campo Tipo de Serviço, Classe e SubClasse foi adotada uma classificação para diferenciar os estabelecimentos comerciais dos de serviço.

Para a modelagem dos dados geográficos o modelo geográfico adotado foi o Geo-OMT.

O banco de dados digital intitulado AIUPP\_TG implementado tem como finalidade o armazenamento dos códigos que envolvem a geometria e os dados descritivos de cada uma das *Feature Classes*.

 O *software* utilizado para a implementação do banco de dados digital foi o *Microsoft* Access 2000.

#### **3.2.7 Geocodificação das Coordenadas e dos Endereços**

De posse da base cartográfica já vetorizada e georreferenciada e do banco de dados descritivo foi realizada a identificação das quadras, lotes e sub-lotes.

Para tal procedimento foi adotado um sistema arbitrário para o chaveamento das quadras, dos lotes e dos eventuais sub-lotes que por ventura pudessem estar presentes num mesmo lote.

Para o chaveamento das quadras adotou-se o canto inferior esquerdo como origem para a numeração das quadras, como pode ser visto na Figura 5.

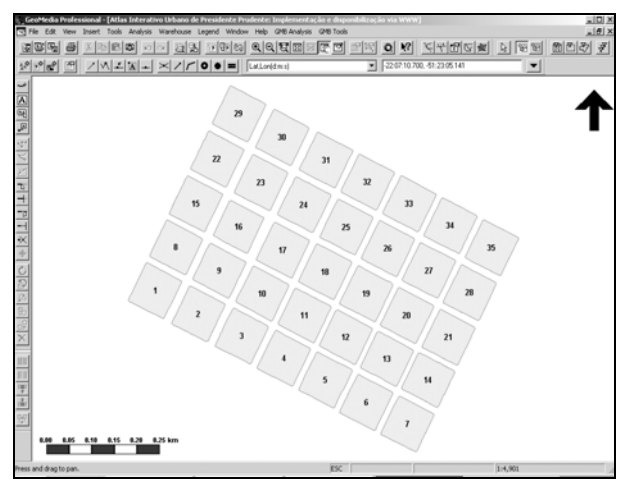

Fig.5 - Sistema Arbitrário adotado para o chaveamento das quadras

No caso dos lotes e dos sub-lotes, adotou-se também como ponto de origem o canto inferior esquerdo e contando em sentido anti-horário foi realizado o chaveamento dos lotes e dos sub-lotes (Figura 6).

Realizado o chaveamento das quadras, lotes e sub-lotes, a próxima etapa foi a conexão dos dados espaciais com os não-espaciais através dos campos Setor, Quadra e Lote. Para tal procedimento foi utilizada a função *join* da *Feature* Quadras com a *Feature* Lotes (Figura 7).

O tipo de *join* utilizado foi o *right outer* que tem por função a representação de "um-para-muitos", neste caso representando com fidelidade os vários sublotes pertencentes a um mesmo lote.

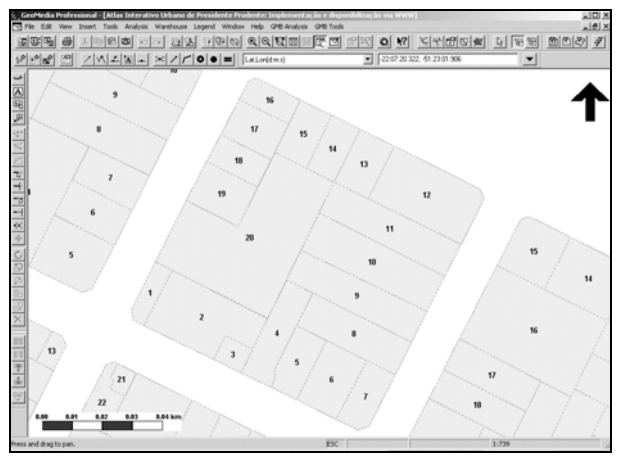

Fig. 6 - Sistema Arbitrário adotado para o chaveamento dos lotes e sub-lotes

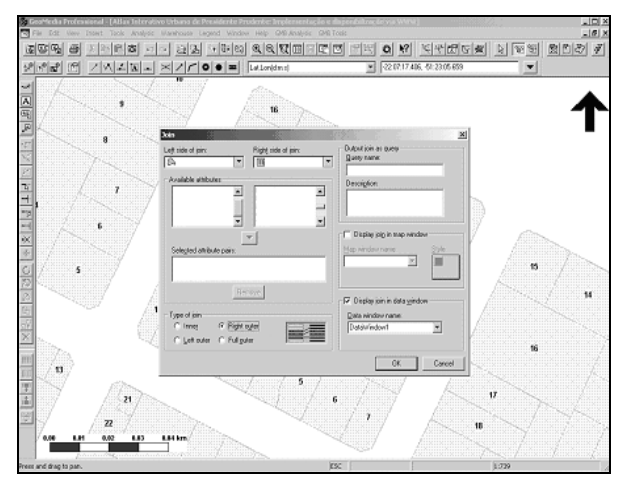

Fig. 7 - *Join* da *feature* quadras com a *feature* lotes

No que diz respeito a geocodificação dos pontos coletados em campo com o GPS, o comando utilizado para a geocodificação dos mesmos foi o *Geocode Coordinates*. Através desse comando e de uma *Feature Class*, criada para o armazenamento das coordenadas, foi possível a geocodificação dos mesmos, bem como a inserção dos dados descritivos.

Para a representação desses pontos foram utilizados símbolos pictóricos existentes em duas bibliotecas de símbolos (MapInfo e Esri).

A escolha pelos símbolos pictóricos para a representação das feições pontuais foi feita pelo fato de se tratar de símbolos que são interpretados facilmente pelo usuário do produto.

Como pode ser verificado na Figura 8:

- um veículo visto de frente representa o ponto de táxi;
- um ônibus visto pela lateral representa o ponto de ônibus;
- um livro representa uma banca de revista etc.

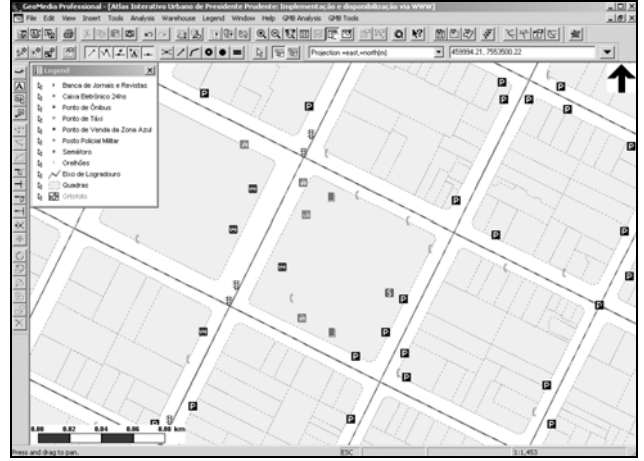

Fig. 8 - Simbologia adotada para a representação pontual

### **4.1 Resultados Obtidos no GeoMedia Professional 5.0**

Integrando os dados espaciais e os nãoespaciais e utilizando como ferramenta um SIG é possível realizar a análise visual dos mapas resultantes de uma determinada consulta, bem como a recuperação dos dados descritivos vinculados a essa base.

No produto gerado com a vinculação dos dados espaciais e não-espaciais é possível a geração de diversos tipos de consultas em diferentes níveis de detalhamento.

Um dos inúmeros exemplos seria o de estabelecer a Prefeitura Municipal de Presidente Prudente como o ponto central de um círculo com raio de 300m e detectar todos os hotéis, restaurantes e agências bancárias contidas nesse círculo (Figura 9).

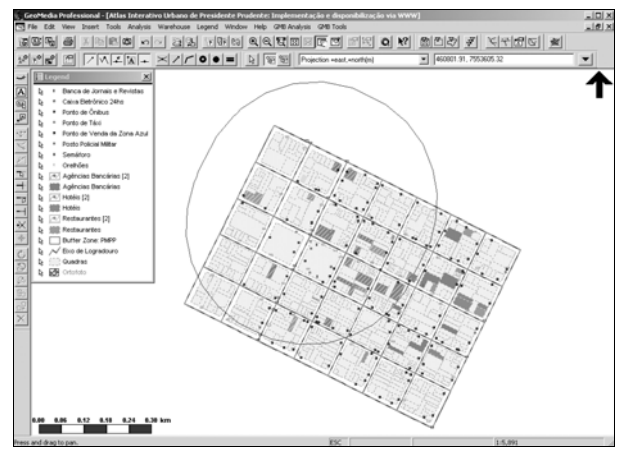

Fig. 9 - Localização dos hotéis, agências bancárias e restaurantes num círculo com raio de 300m a partir da Prefeitura Municipal de Presidente Prudente

Tanto é possível estabelecer a consulta pelo tipo de serviço como pelo número do telefone, nome e número do logradouro ou pelo uso dado à edificação, ou seja, se trata de uma edificação de uso residencial, comercial, de serviço, ou mesmo misto (de: residencial com comercial, comercial e de serviços, de serviços e residencial e residencial, comercial e de serviços). No caso do uso destinado às edificações, uma análise poderia ser feita com a elaboração de um mapa temático que em muito auxiliaria um comerciante que quisesse obter informações de todas as edificações cujo uso é comercial (Figura 10).

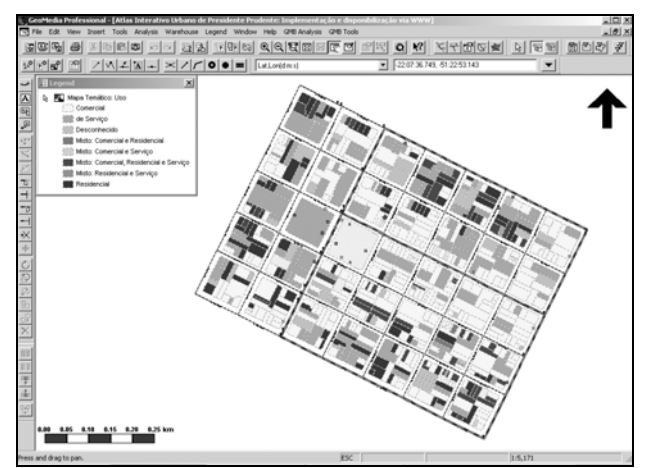

Fig. 10 - Mapa Temático de Uso da Edificação

É possível também a obtenção de informações dos pontos coletados com o GPS, como pode ser observado ao optar pela obtenção da informação de um dos pontos de táxi que foi geocodificado (Figura 11).

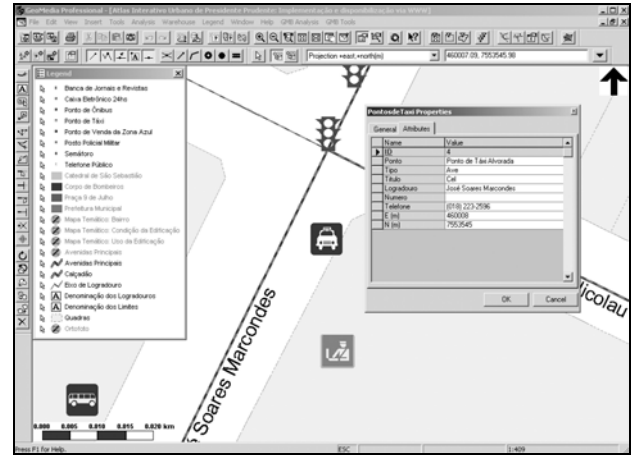

Figura 11 - Informações descritivas do Ponto de Táxi

### **4.2 Resultados Obtidos com a Implementação do** *Site*

Ao consultar o *site* do Atlas Interativo Urbano (http://www.multimidia.prudente.unesp.br/atlasprudente /urbano/index.htm) o internauta terá acesso a uma breve descrição do projeto, o *link* para as empresas parceiras e para os *softwares* utilizados no desenvolvimento. O internauta terá ainda o *link* para os dois protótipos desenvolvidos, como mostrado esquematicamente na Figura 12.

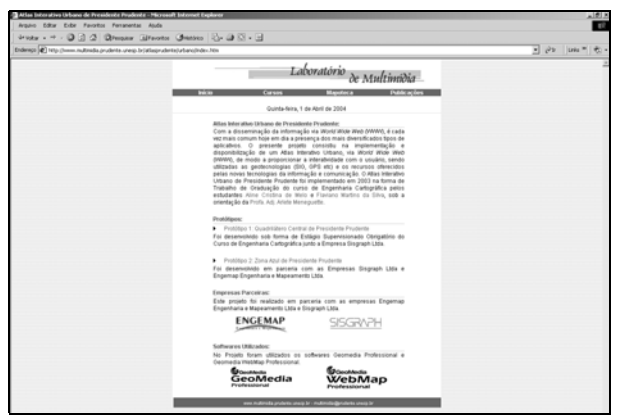

Fig. 12 - Página inicial do *site* 

Ao clicar no *link* "Protótipo 2: Zona Azul de Presidente Prudente" (Figura 13) o internauta terá acesso aos *links* para *download* dos *plug-ins* e ao *link*  para o *download* de quatro fontes utilizadas para a representação pictórica das feições pontuais. Essas fontes terão de ser instaladas na pasta "FONTES" existente no painel de controle do Windows.

Para uma melhor visualização dos protótipos recomenda-se que a resolução do monitor seja de 1024 x 768 *pixels*.

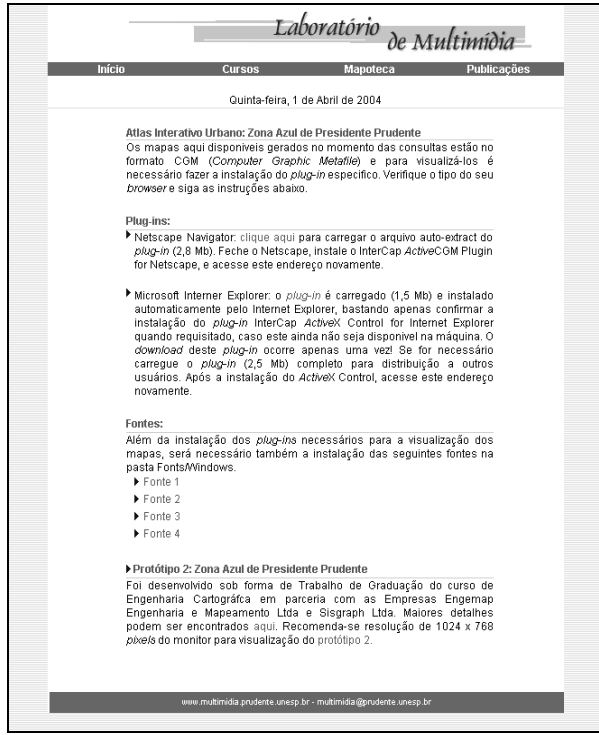

Fig. 13 - Página "Protótipo 2: Zona Azul de Presidente Prudente"

Como mostrado esquematicamente na Figura 14, num primeiro momento ao acessar o *link* para o protótipo 2 a página exibirá um mapa, uma legenda e os botões de navegação (*Zoom* Mais, *Zoom* Menos, Centralizar Mapa, *Zoom* por Janela, *Zoom* por Ponto, *Zoom* por Arrasto, Cálculo da Distância, Cálculo da Área, Obtenção da Coordenada, Atualizar Mapa,

Consultas e Ajuda na Navegação, *Pan* Norte, *Pan* Sul, *Pan* Norte-Oeste, *Pan* Sul-Oeste, *Pan* Norte-Leste e *Pan* Sul-Leste), além da Escala Gráfica.

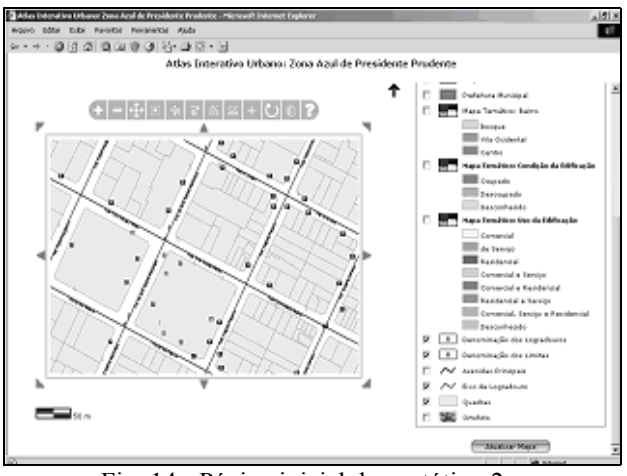

Fig. 14 - Página inicial do protótipo 2:

Ao clicar no botão "Consultas" uma nova janela será aberta e nela será possível escolher o tipo de consulta (Figura 15). Escolhido o tipo de consulta a ser executada, neste caso a escolha foi pelo "Uso da Edificação", será possível optar pelo tipo de uso, se comercial, residencial, desconhecido ou misto (Figura 16).

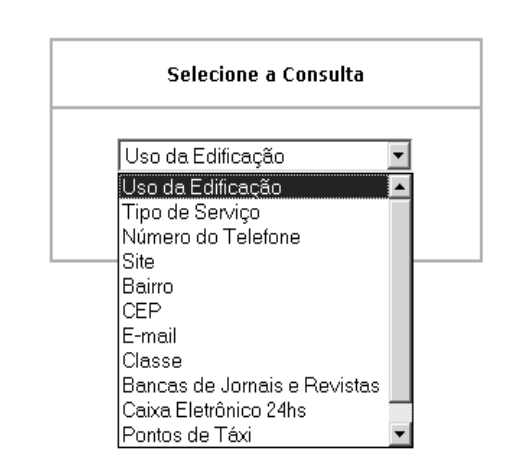

Fig. 15 - Consulta pelo "Uso da Edificação"

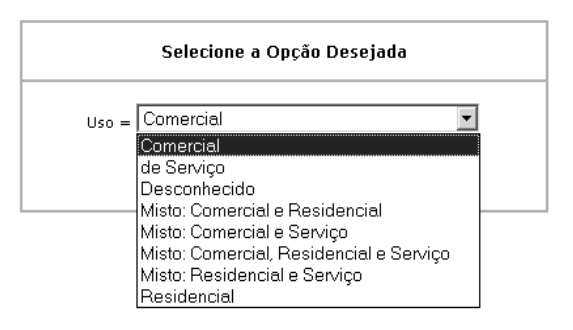

Fig. 16 - Escolha pela opção "Uso Comercial"

Após a execução da consulta é então disponibilizada a relação de todos os possíveis estabelecimentos cujo uso é destinado exclusivamente ao comércio. Na Figura 17 além da relação de todos os estabelecimentos de uso comercial são apresentados também os atributos descritivos e o *link* que mostrará a localização de cada estabelecimento no mapa (Figura 18).

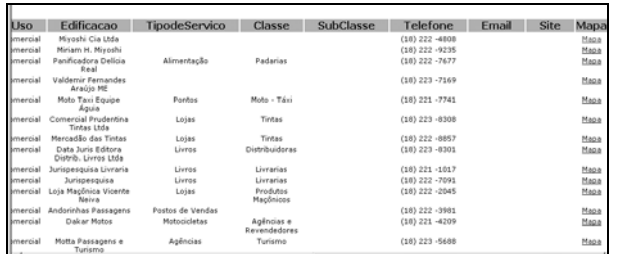

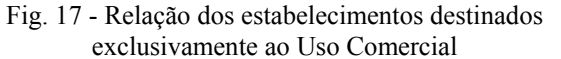

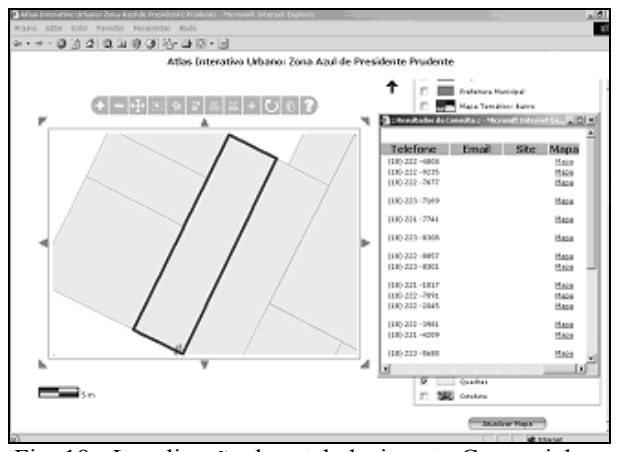

Fig. 18 - Localização do estabelecimento Comercial no Mapa

Ao clicar no botão "Ajuda na Navegação" uma nova janela será aberta e uma breve descrição da função de cada botão é apresentada (Figura 19).

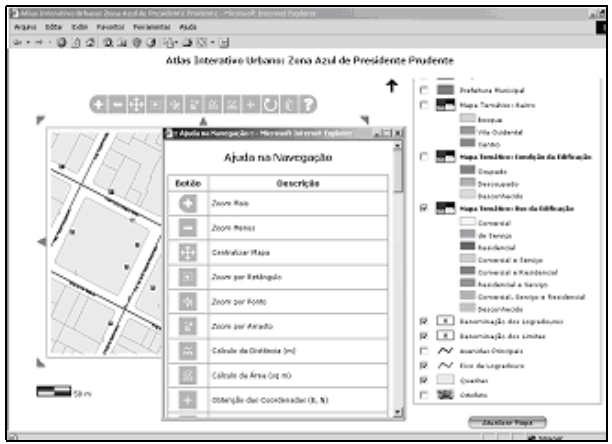

Fig. 19 - Tela de ajuda na navegação

Outra opção, além da realização de consultas, é a de habilitar as opções existentes na legenda. Há a possibilidade de acionar os mapas temáticos (Uso da Edificação, Bairro e Condição da Edificação), como esquematizado na Figura 20, ou simplesmente desabilitar o caixa eletrônico 24hs, os pontos de ônibus, táxi e venda de talões da Zona Azul, semáforos e orelhões (Figura 21).

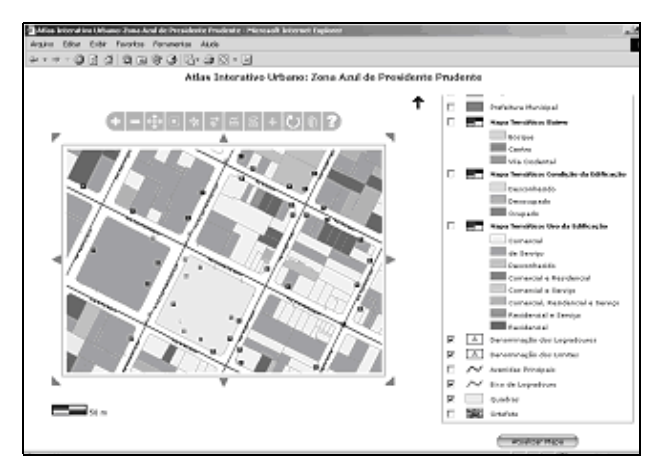

Fig. 20 - Mapa Temático: Uso da Edificação

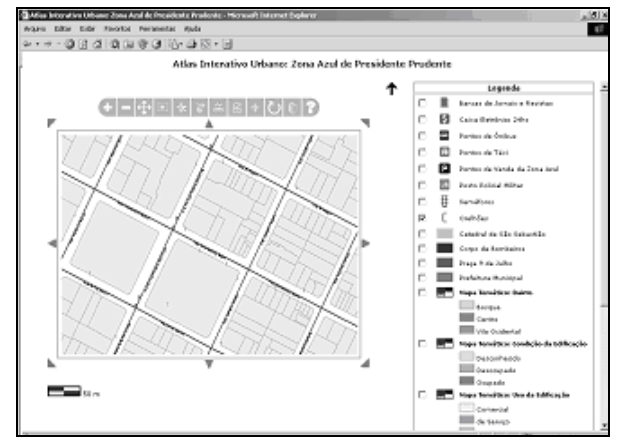

Fig. 21 - Itens da legenda desabilitados

Na legenda há a opção de visualização da ortofoto da área (Figuras 22 e 23).

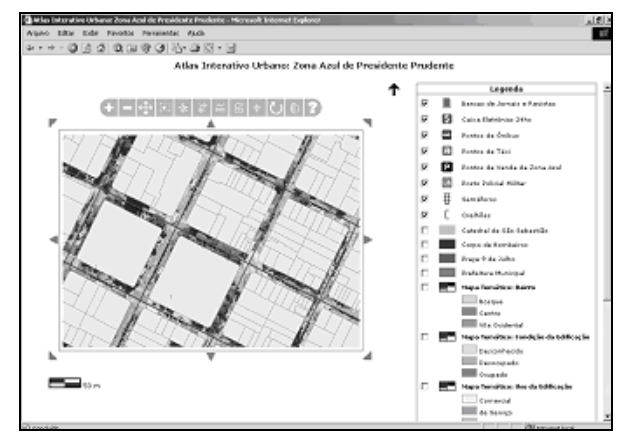

Fig. 22 - Visualização da ortofoto com a feição quadras

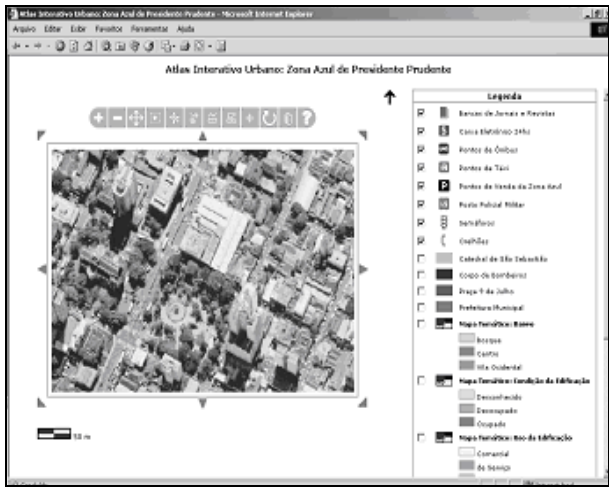

Fig. 23 - Visualização da ortofoto

Além das opções de consulta, há também diversas possibilidades de cálculos, tais como para obtenção de: distâncias, áreas e coordenadas E(m) e N(m) de um determinado ponto do mapa (Figuras 24 e 25).

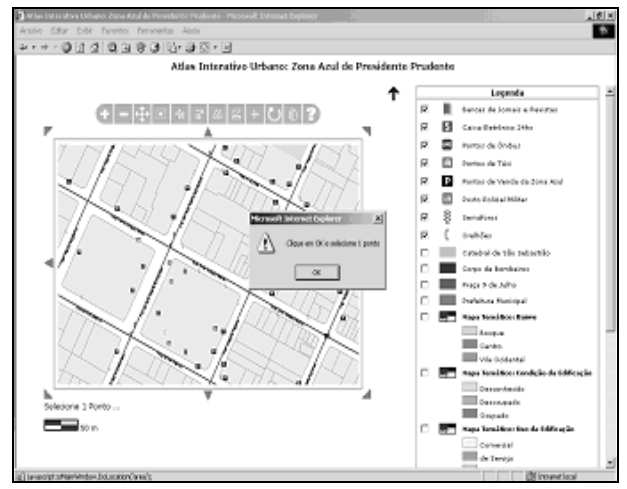

Fig. 24 - Seleção do ponto para a obtenção das coordenadas E (m) e N (m)

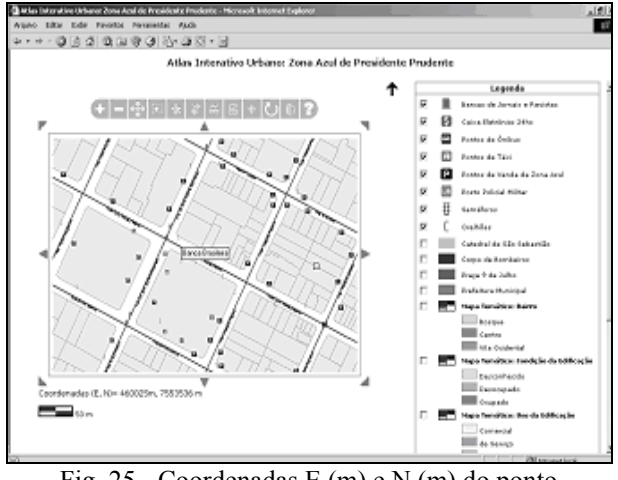

Fig. 25 - Coordenadas E (m) e N (m) do ponto selecionado

## **5. CONCLUSÕES E RECOMENDAÇÕES**

Todas as etapas previstas para o desenvolvimento deste trabalho foram realizadas de maneira satisfatória e dentro dos prazos especificados.

A funcionalidade das ferramentas disponíveis para a realização das consultas no *software* GeoMedia Professional 5.0 tornou possível a manipulação dos mais diversificados tipos de consultas.

Dois protótipos podem ser acessados a partir do *site* do Laboratório de Multimídia da FCT/Unesp em [http://www.multimidia.prudente.unesp.br/atlasprudente/](http://www.multimidia.prudente.unesp.br/atlasprudente/urbano/index.htm) [urbano/](http://www.multimidia.prudente.unesp.br/atlasprudente/urbano/index.htm)index.htm. Maiores detalhes sobre este protótipo podem ser encontrados em Melo et al (2003).

O protótipo 2 se refere à Zona Azul de Presidente Prudente, o qual foi detalhadamente relatado neste trabalho.

Recomenda-se para a continuidade desta iniciativa, bem como o desenvolvimento de outros projetos nessa linha de pesquisa, a realização de uma parceria junto a instituições públicas e particulares de Presidente Prudente, no intuito de enriquecer substancialmente o trabalho, democratizando o acesso à geoinformação.

## **6. REFERÊNCIAS BIBLIOGRÁFICAS**

- MELO, A. C. de ; SILVA, F. M. da ; MENEGUETTE, A. A. C. Atlas interativo urbano: implementação de um protótipo para o quadrilátero central de Presidente Prudente In: FÓRUM DE CIÊNCIAS DA FCT, 4., 2003, Presidente Prudente. **Anais...** Presidente Prudente: FCT/Unesp, 2003. p.81-87. Disponível em: <http://www2.prudente.unesp.br/forum2003/inde x.htm> Acesso em: 16/05/2003
- MENEGUETTE, A. A. C.; MEDEIROS, S., SANTOS, C.; ALVES, F. Um protótipo de SIG para o município de Presidente Prudente. In: SIMPÓSIO INTERNACIONAL SOBRE NOVAS TECNOLOGIAS DIGITAIS EM GEOGRAFIA CARTOGRÁFICA, 1998, São Paulo. **Anais ...** S. Paulo:USP, 1998. p.8-10, v.1
- SIEKIERSKA, E. **Electronic atlases and cartographic multimedia products: from CD-ROM to Internet**. São Paulo: ICA/USP, 1996.

#### **7. AGRADECIMENTOS**

Os autores agradecem o apoio das empresas Engemap Engenharia e Mapeamento Ltda e Sisgraph Ltda no apoio ao desenvolvimento dos dois protótipos do Atlas Interativo Urbano de Presidente Prudente. Os equipamentos utilizados no projeto foram adquiridos com recursos provenientes da Fundação de Amparo à

Pesquisa do Estado de São Paulo (FAPESP) e da Pró-Reitoria de Pesquisa e Pós-Graduação (PROPP) da Unesp.

Recebido em 10 de novembro de 2003 – Aceito em 14 de abril de 2004.